# Технология создания и обработки текстовой информации

Текстовые редакторы и документы

**Текстовый редактор** – программа, предназначенная для обработки текстовой информации.

Текстовый процессор – текстовый редактор с расширенным набором функций.

Текстовый документ – текст, оформленный с помощью текстового редактора. Текстовым документом называется также файл, в котором этот текст хранится.

#### Объекты текстового документа

- Символ
- $\bullet$  Слово
- Словосочетание
- Предложение
- $\bullet$  Строка
- Абзац (См. Свойства абзаца)
- Страница (См. Параметры страницы)

**Простые текстовые редакторы:** простейшее форматирование шрифта (Windows Блокнот)

**Текстовые** 

#### **процессоры:**

вставка списков и таблиц, проверка орфографии и т.д. (Microsoft Word и StarOffice Writer)

**Настольные издательские системы:** подготовка к изданию журналов и газет (Adobe PageMaker)

**Текстовые редакторы**

#### Форматы текстовых файлов

Формат файла определяет способ хранения текста в файле

Для преобразования текстового файла из одного формата в другой используют

программы - конверторы

Форматы текстовых файлов

**Универсальные** (могут быть прочитаны большинством редакторов)

**Оригинальные** (используются отдельными текстовыми редакторами)

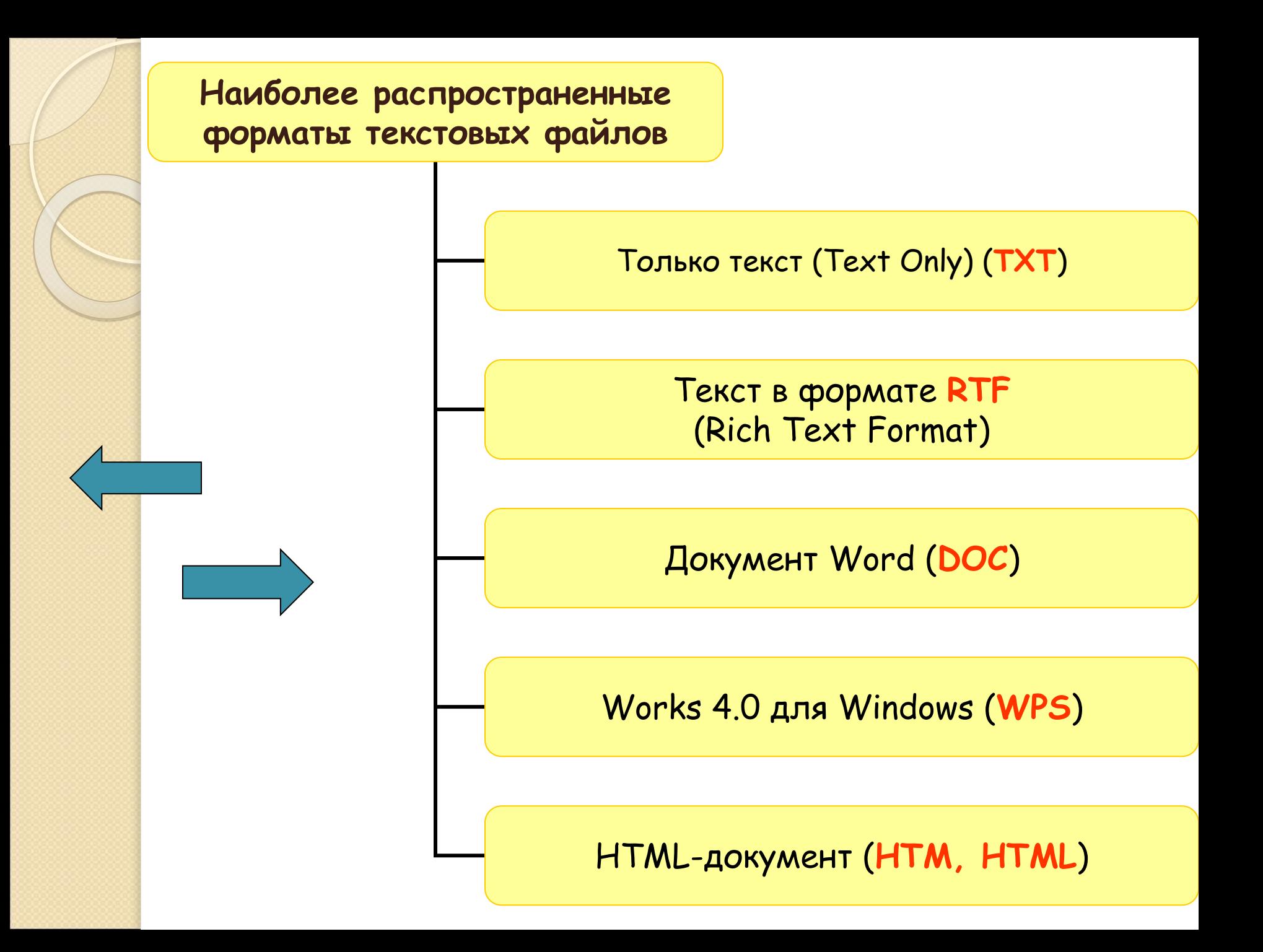

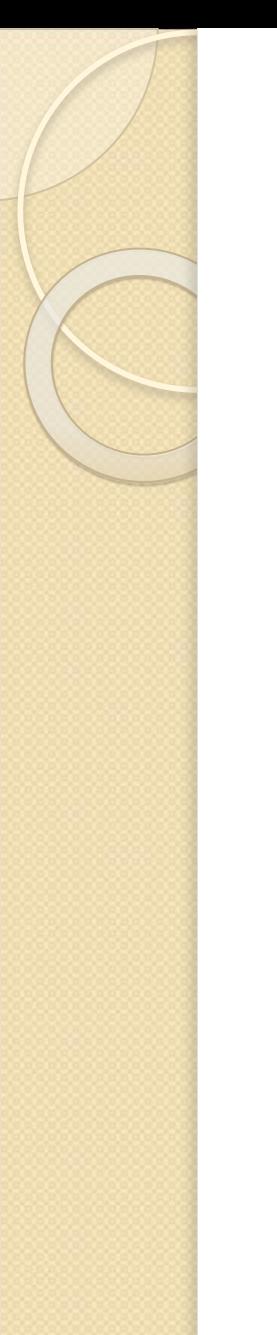

### Основные функции текстового **редактора**

- Создание текстового документа
- Редактирование документа
- Форматирование документа
- Создание и форматирование таблиц
- Внедрение в документ рисунков, формул, диаграмм, и т. д.
- Сохранение документа
- Предварительный просмотр и Печать документа
- \*Автоматизация обработки документа

### Интерфейс текстового редактора Microsoft Word 2007

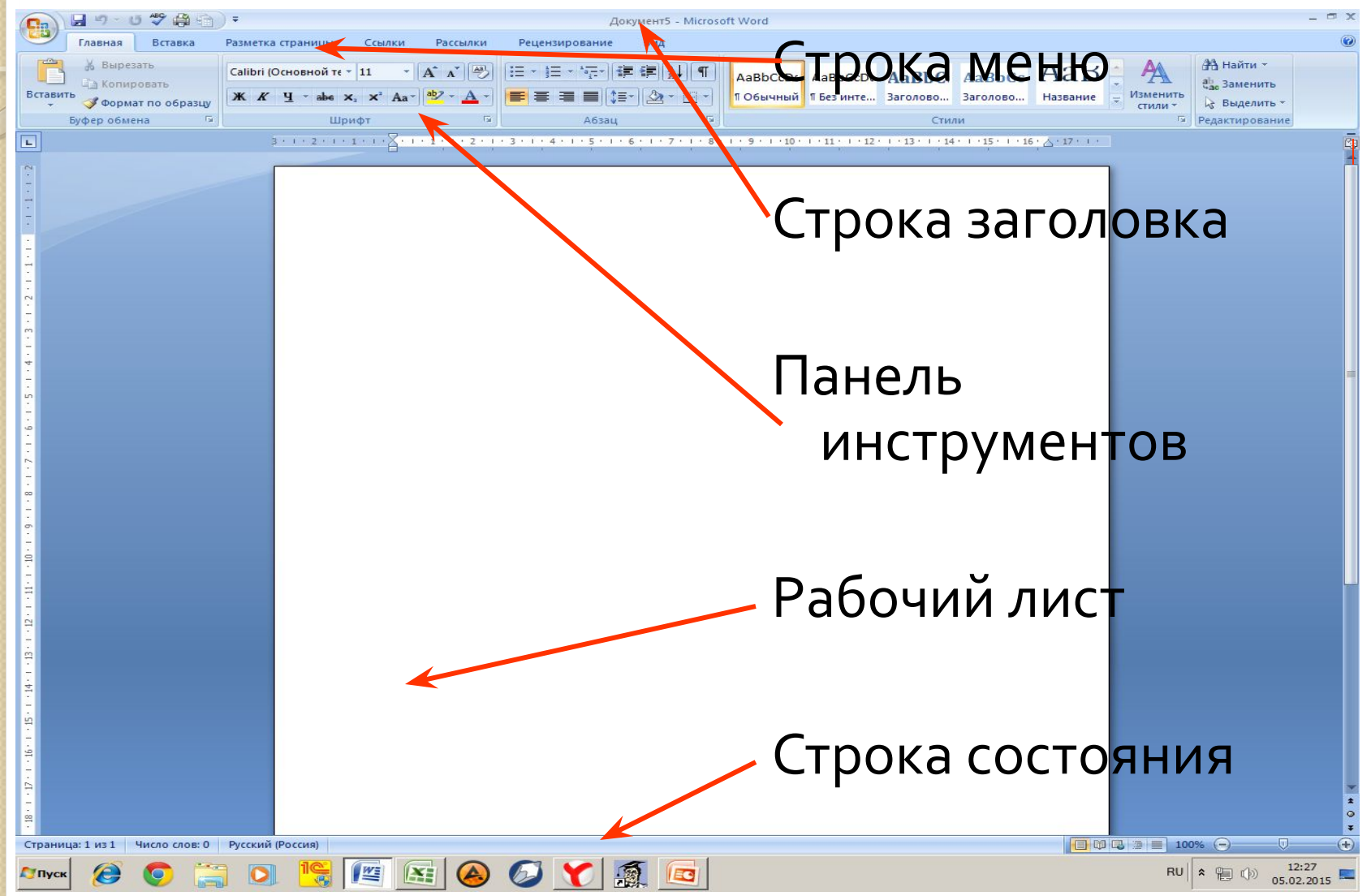

# Создание, редактирование и форматирование текстового документа

#### Создание текстового документа

Текстовый документ разбит на страницы, поэтому начинать работу над документом целесообразно с задания параметром страницы: формата, ориентации, размера полей и т. д. Все это выполняется с помощью команд из группы Параметры страницы на вкладке Разметка страницы.

Задание параметров страницы можно также выполнить с помощью диалогового окна Параметры страницы. Окно открывается при щелчке на кнопке с изображением стрелки рядом с названием группы.

#### I Іараметры страницы

Задание параметров страницы выполняется с помощью команд из группы Параметры страницы на вкладке Разметка страницы:

<u>∏ Размер бумаги</u>

*ПǿǼя* 

**□ Ориентация страницы** 

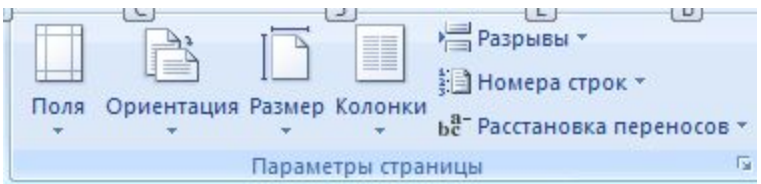

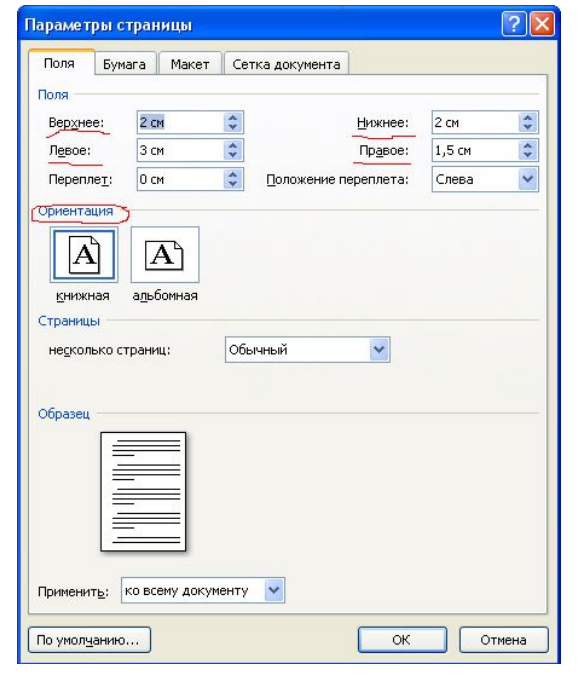

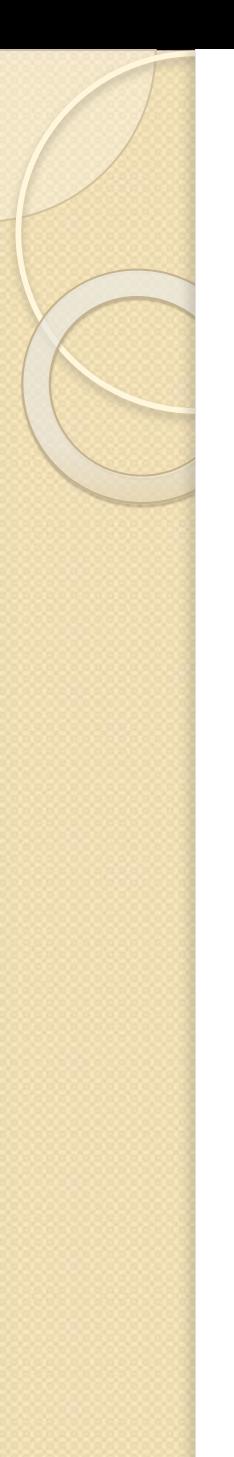

#### Редактирование текстового **ДОКУМЕНТА**

Редактирование – изменение содержания документа.

Операции редактирования:

- ввод текста
- исправление ошибок
- копирование
- перемещение
- удаление
- вставка объектов

# Правила набора текста!!!

- Пробел ставится только между словами и только один
- Знаки препинания пишутся слитно с предыдущим словом, а после знака препинания ставится пробел.
- В конце каждого абзаца нажимается клавиша Enter.

### Форматирование текстового **ДОКУМЕНТА**

Форматирование – изменение внешнего вида документа и его частей.

Операции форматирования:

- Изменение свойств отдельных символов
- Изменение параметров абзацев
- Оформление списков, колонок
- Оформление заголовков
- Вставка колонтитулов и номеров страниц и др.

### Изменение свойств отдельных **СИМВОЛОВ**

Выполняется на вкладке Главная в группе

Шрифт ->

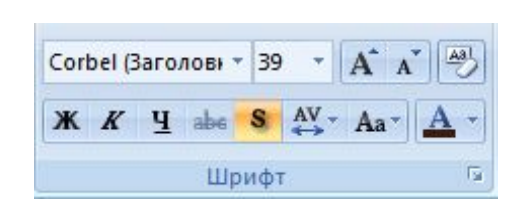

#### • Или с помощью диалогового окна Шрифт

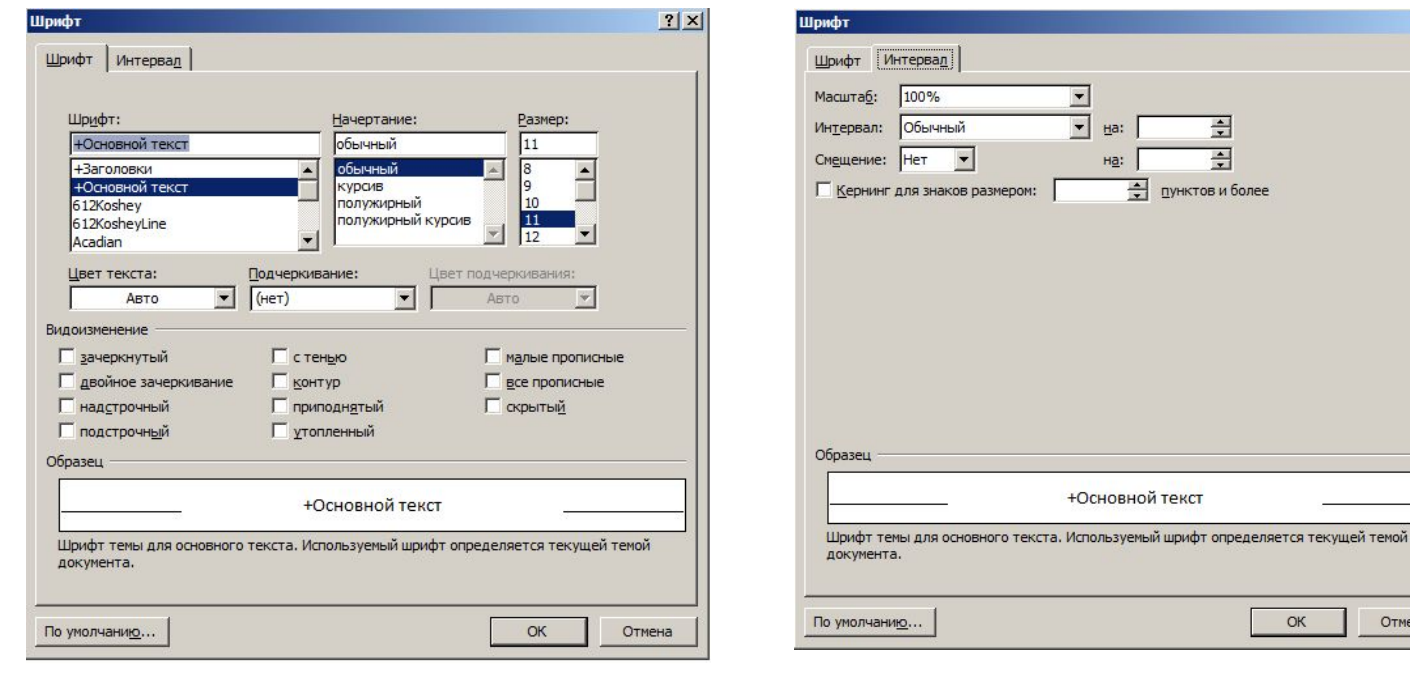

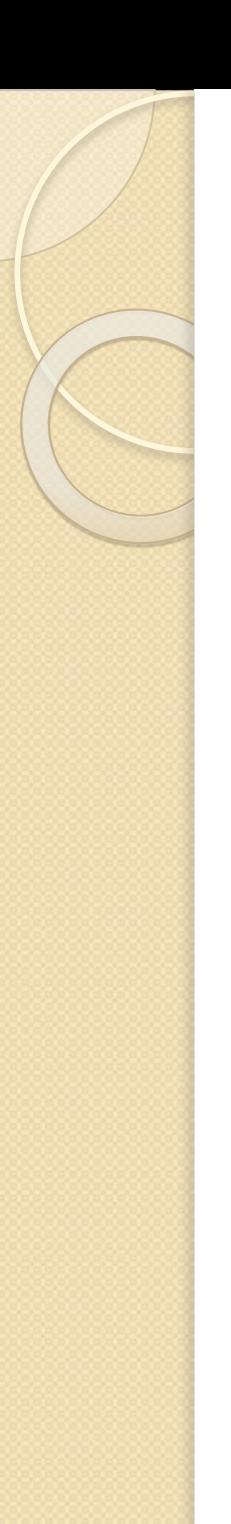

# Абзац и его свойства

**Абзац** – фрагмент текста, начинающийся с новой строки и заканчивающийся непечатаемым символом «  $_{\text{M}}$  » Свойства абзаца:

- **Выравнивание** (по ширине, по левому краю, по правому краю, по центру)
- Отступы (справа, слева, первая строка)
- Интервалы (перед, после абзаца, межстрочный интервал)

### Свойства абзаца

Параметры абзаца задаются через:

команды из группы Абзац вкладка Главная

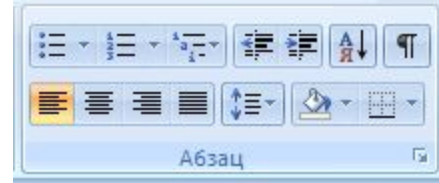

с помощью диалогового окна Абзац, вызвав его щелчком на треугольнике справа внизу.

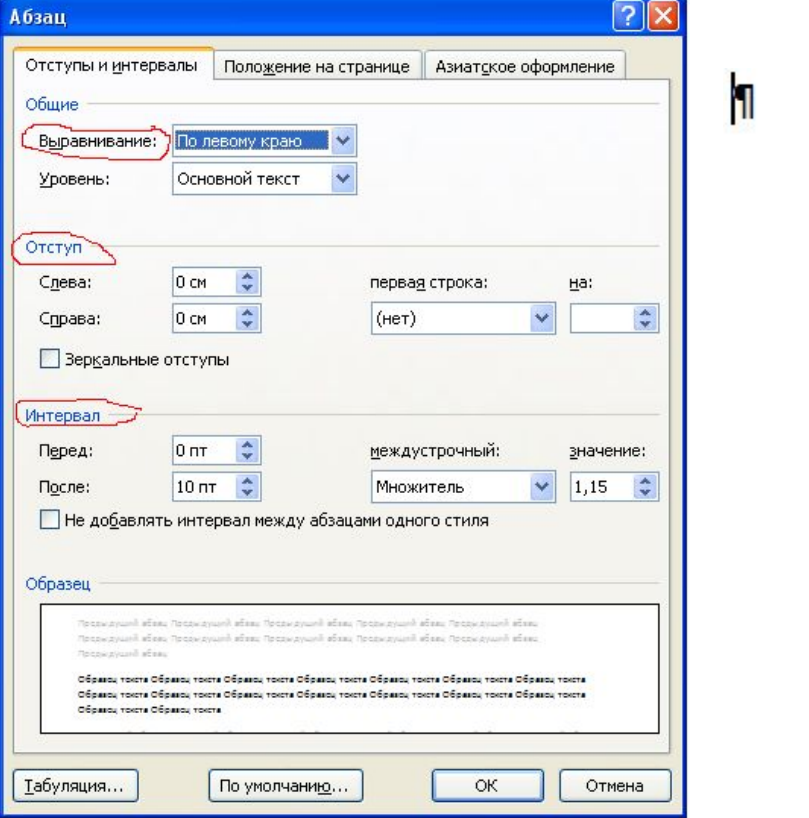

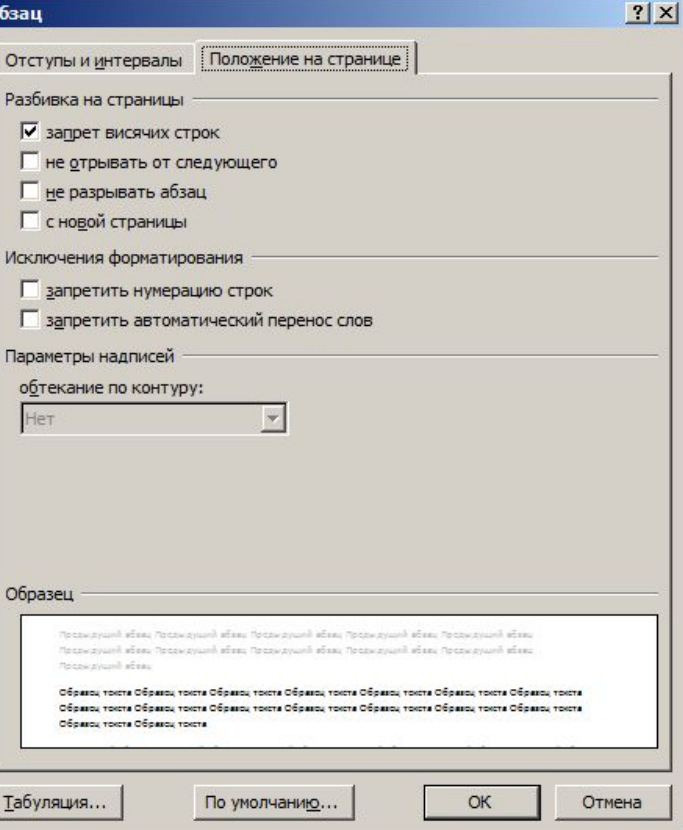

Форматировать абзац можно также с помощью линейки форматирования. Перетаскиванием по линейке треугольного маркера слева внизу задают левую границу абзаца, справа внизу - правую границу, слева вверху - «красную строку»)

 $3.1.2.1.1.1.1.0$ 

# Оформление списков

Упорядоченную информацию часто удобнее представлять в виде списков. Word поддерживает два вида списков:

- Маркированные
- Маркированные
- Маркированные

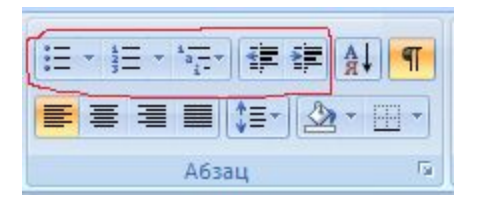

- Нумерованные
- 2. Нумерованные
- з. Нумерованные

Оформление текстовых колонок Для разбивки предварительно выделенного текста на колонки можно воспользоваться командой Колонки из группы Параметры страницы на вкладке Разметка страницы.

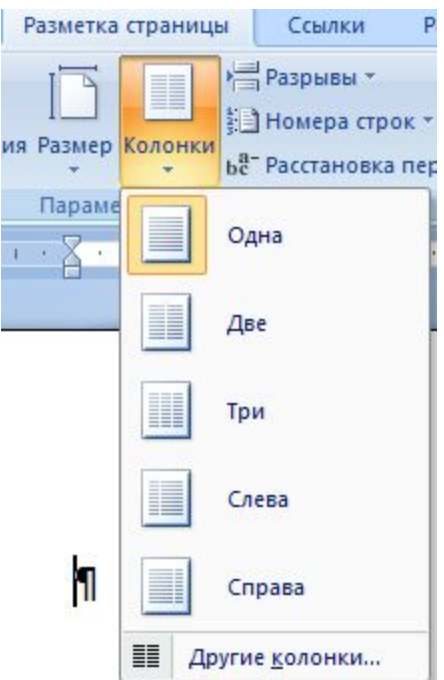

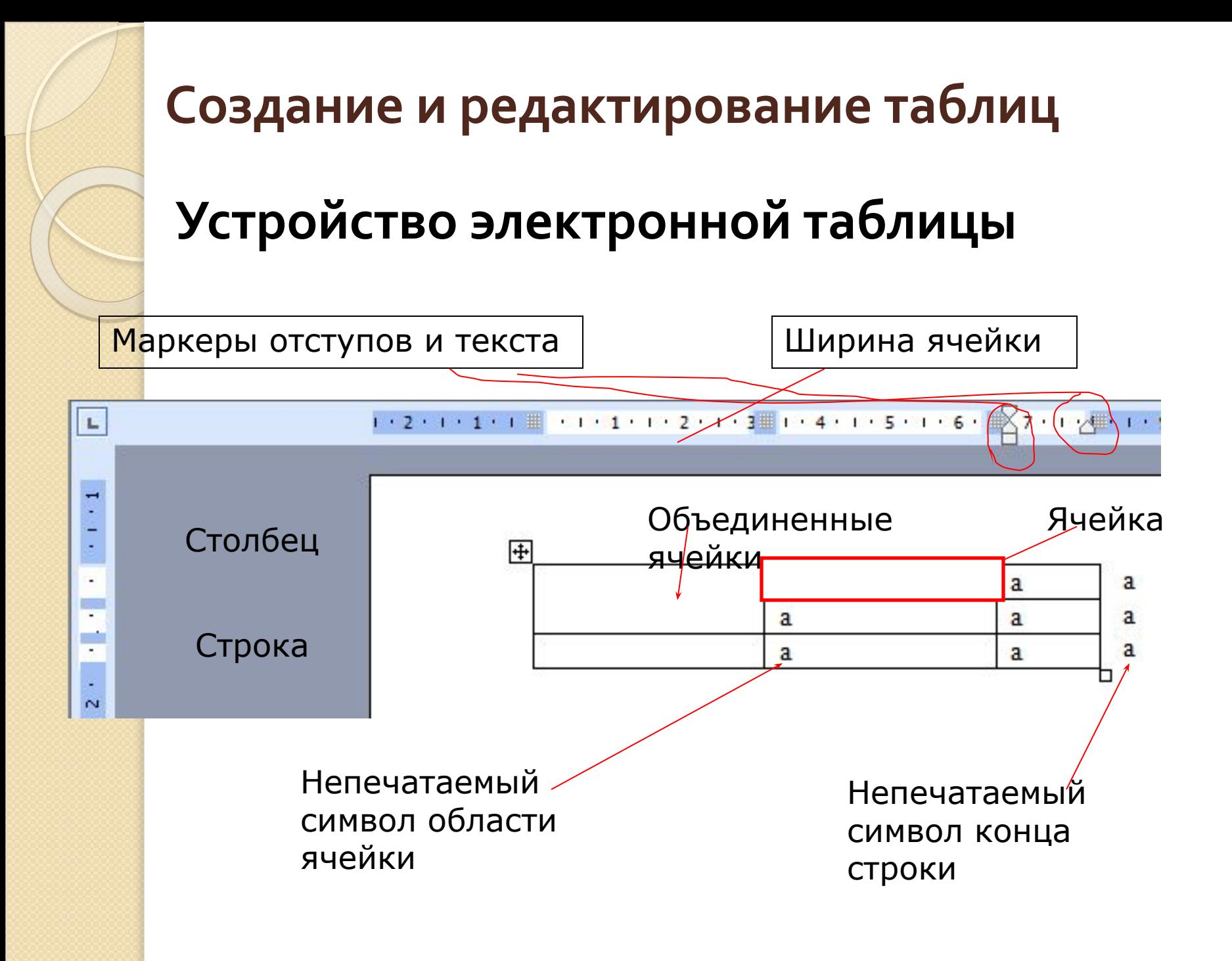

Вставить таблицу в документ можно с помощью команд Нарисовать таблицу или Вставить таблицу из группы Таблицы вкладки Вставка.

При этом открывается дополнительное меню Работа с таблицами, содержащее вкладки Конструктор и Макет.

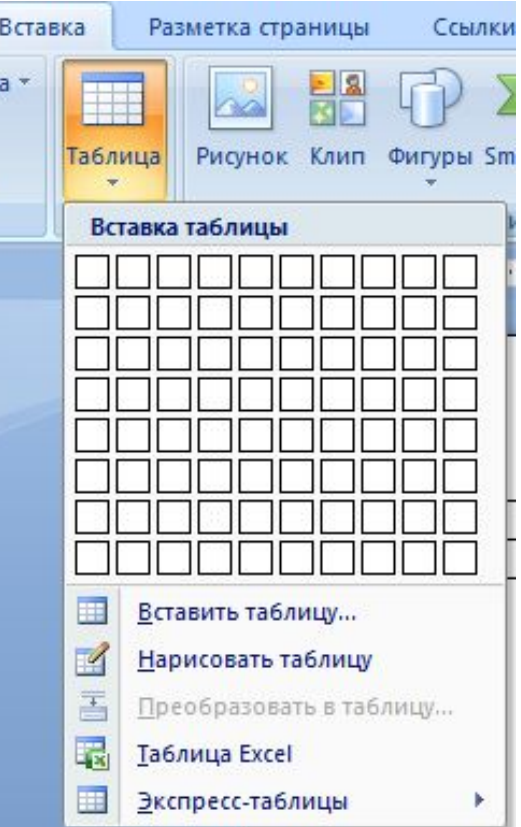

С помощью вкладки *Конструктор* можно выбрать стиль таблицы и настроить границы и заливку ячеек таблицы.

С помощью вкладки *Макет* можно изменить структуру таблицы, удалив или добавив строки, столбцы или отдельные ячейки. А также изменить размеры ячеек, задать направление и способ выравнивания текста в ячейках, объединить несколько ячеек или разбить их, становить поля ячеек и интервалы между ячейками.

### Создание и редактирование графических объектов

- Word предоставляет возможность вставить в текст рисунок из файла с помощью команды Рисунок из группы Иллюстрации вкладки Вставка.
- **!!!** Рисунок вставляется в то место, где установлен курсор.

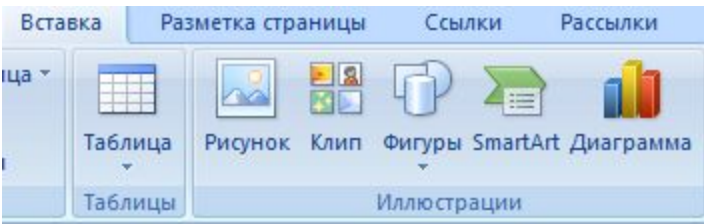

При вставке рисунка появляется дополнительное меню Работа с рисунками

#### ● Простые рисунки можно выполнить **командой Фигуры из группы** Иллюстрации вкладки Вставка.

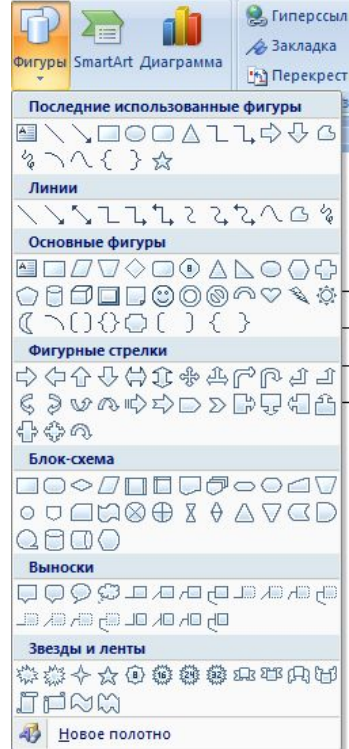

# Автоматизация обработки документа

Текстовый редактор Microsoft Word является мощной автоматизированной системой, в которой предусмотрены инструменты автоматизации обработки текстовых документов.

## Инструменты автоматизации работы с текстовыми документами

#### Автоматизация редактирования:

- проверка орфографии
- автозамена
- автотекст
- поиск и замена символов
- Автоматизация
- форматирования:

нумерация страниц

форматирование

создание оглавления

перекрёстные ссылки

автонумерация таблиц и

- автоперенос
- 

стилевое

рисунков

# Проверка орфографии

- Для проверки орфографии необходимо установить курсор в то место, откуда необходимо начать проверку, и воспользоваться командой Правописание на вкладке Рецензирование.
- Система автоматически начнет проверку. При обнаружении ошибки откроется диалоговое окно, в котором будут предложены варианты исправления ошибки. Для того чтобы исправить ошибку, необходимо нажать кнопку Изменить.

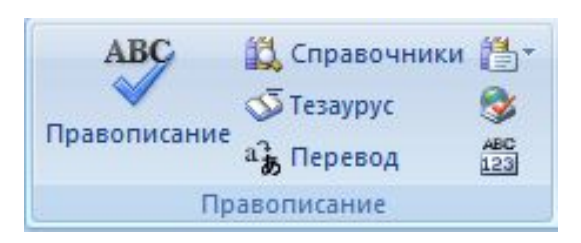

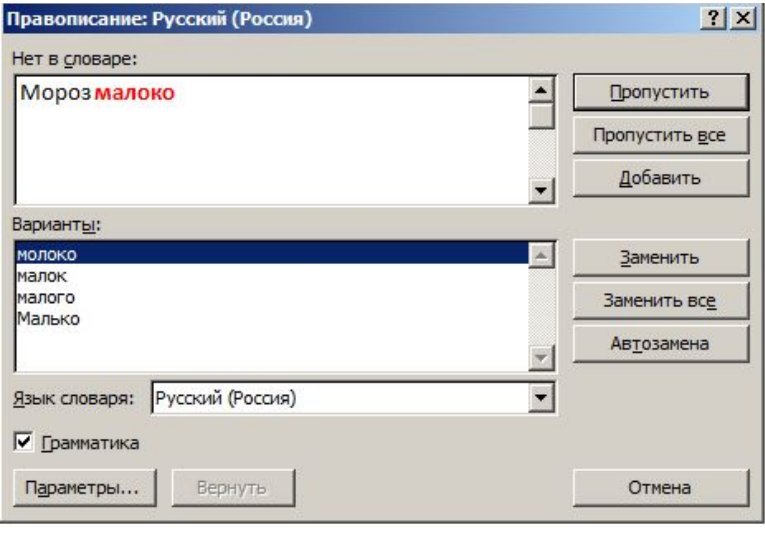

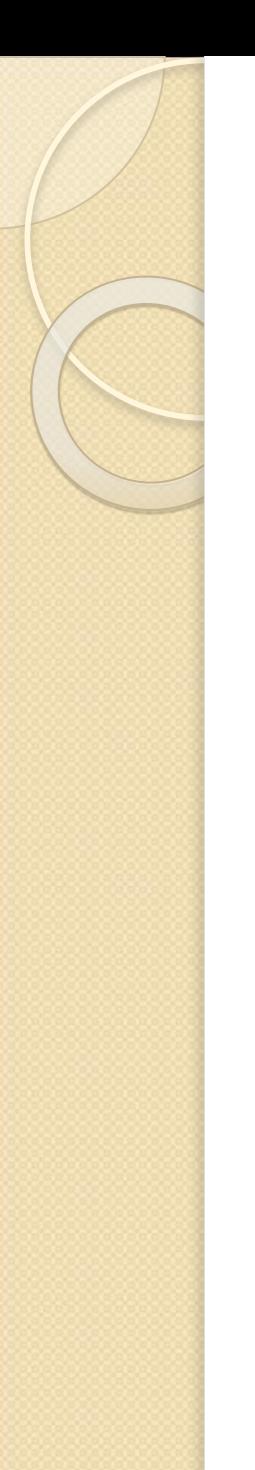

#### Нумерация страниц

Пронумеровать страницы в документе и выполнить форматирование номеров можно, воспользовавшись командой Номер страницы из группы Колонтитулы вкладки Вставка.

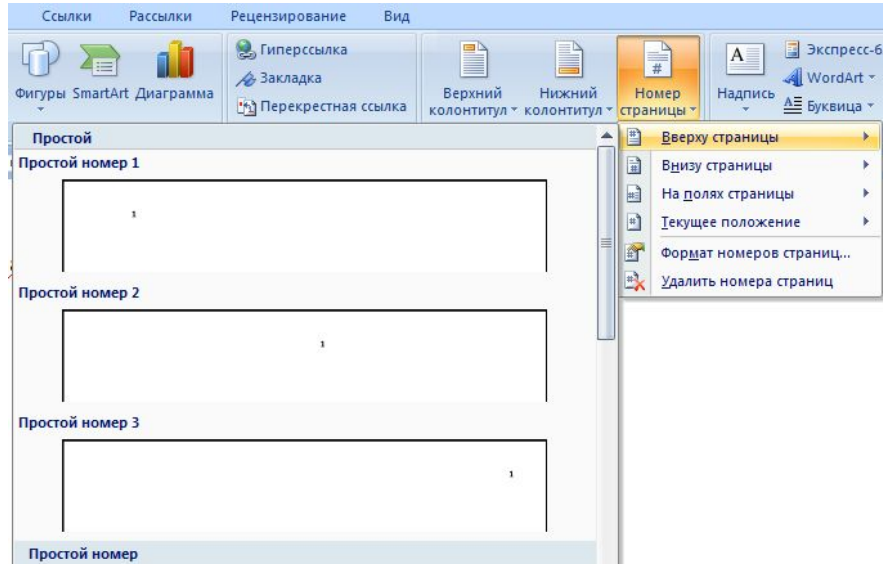

#### Автоматическая расстановка переносов

• Необходимо использовать команду Расстановка переносов из группы Параметры страницы вкладки Разметка страницы.

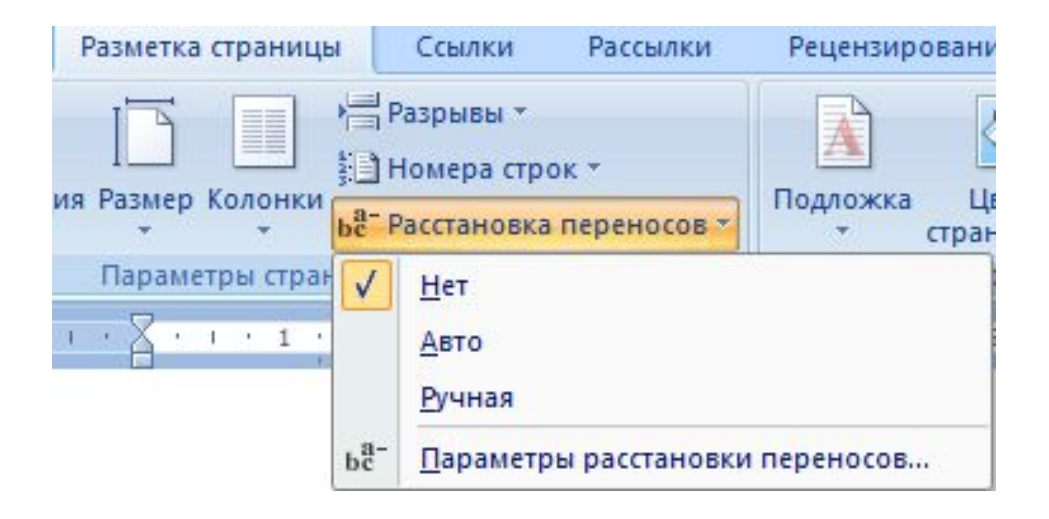

# Создание оглавления и предметного указателя

Для создания оглавления необходимо сначала каждому заголовку и подзаголовку задать необходимый *стиль* на вкладке Главная группа

Стили.

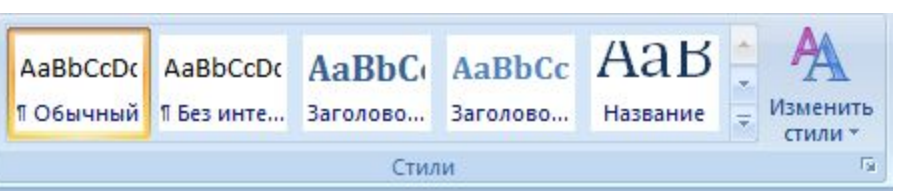

А затем установить курсор на ту страницу, где будет оглавление и воспользоваться командой Оглавление из группы Оглавление вкладки Ссылки.

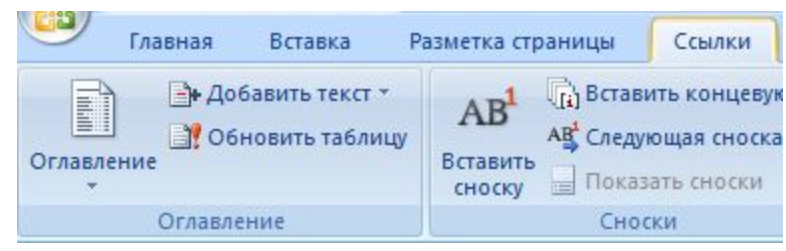

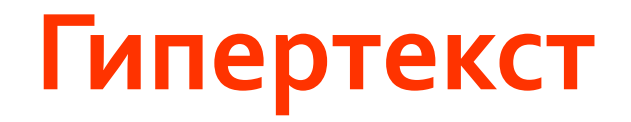

Гипертекст – это способ организации текстовой информации, при котором устанавливаются смысловые связи между различными фрагментами текста.

Гипертекстовую информацию можно читать не только в обычном порядке (листая страницы), но и перемещаясь по СМЫСЛОВЫМ СВЯЗЯМ (ГИПЕРССЫЛКАМ) В ПРОИЗВОЛЬНОМ порядке.

Гипертекст позволяет структурировать документ путем выделения в нем слов-ссылок (гиперссылок).

Сферы применения: справочные системы, эл. учебники, Интернет и т.п.

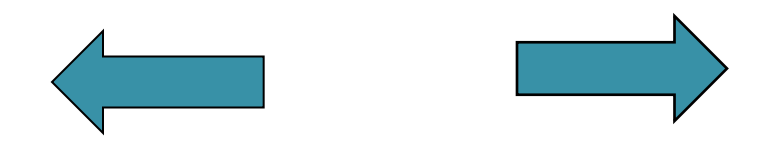

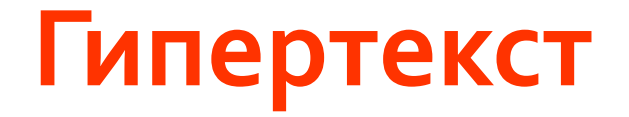

Гиперссылка состоит из двух частей: указателя ссылки и адресной части ссылки.

Указатель ссылки – объект, который визуально выделяется в документе.

В качестве указателей ссылок и закладок могут использоваться фрагменты текста и графические изображения.

Адресная часть гиперссылки представляет собой название <mark>за</mark>кладки в документе, на который указывает ссылка.

> Для создания гиперссылки в MS Word: ввести команду [Вставка->Гиперссылка].

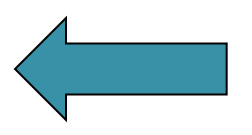

#### Компьютерные словари И СИСТЕМЫ МАШИННОГО ПЕРЕВОДА ТЕКСТОВ

<mark>Ко</mark>мпьютерные словари могут содержать переводы сотен тысяч слов и Словосочетаний, а также предоставляют пользователю дополнительные ВОЗМОЖНОСТИ:

- СЛОВАРИ МОГУТ ЯВЛЯТЬСЯ МНОГОЯЗЫЧНЫМИ
- словари могут кроме основного словаря общеупотребительных слов <mark>сод</mark>ержать десятки специализированных словарей по областям знаний
- словари обеспечивают быстрый поиск словарных статей
- Словари могут являться мультимедийными.

**← Ср**еди российских словарей следует выделить словарь **Lingvo**, который содержит более 1,2 миллиона слов и словосочетаний, систему электронных словарей «Контекст» и словарь «Мультилекс».

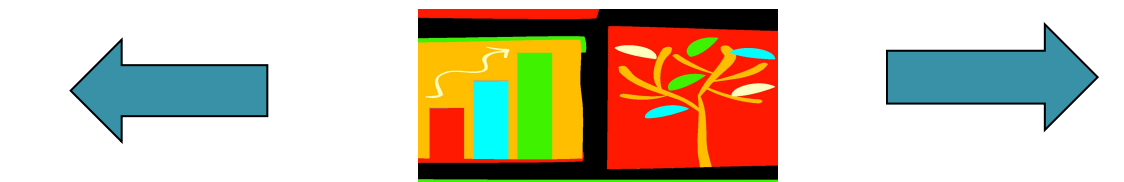

#### Системы

#### машинного перевода

Системы машинного перевода - программы, осуществляющие полностью автоматизированный перевод.

- Главным критерием программы является качество перевода. Кроме этого, для пользователя важными моментами является удобство интерфейса, лёгкость интеграции программы с другими средствами обработки документов, выбор тематики, утилита пополнения словаря.
- Системы компьютерного перевода с одной стороны, способны переводить многостраничные документы с высокой скоростью (одна страница в секунду), с другой стороны, переводить Webстраницы "на лету", в режиме реального времени.

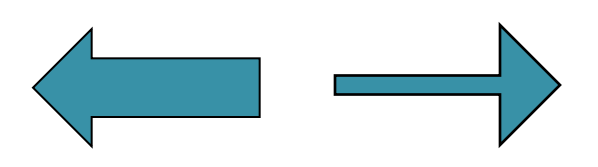

# Системы

#### машинного перевода

Системы машинного перевода осуществляют перевод текстов, основываясь на формальном «знании»:

синтаксиса языка (правил построения предложений), правил словообразования и использовании словарей.

Программа-переводчик сначала анализирует текст на одном языке, а затем конструирует этот текст на другом языке.

Современные системы компьютерного перевода позволяют достаточно качественно переводить техническую документацию, деловую переписку и другие специализированные тексты. Однако они не применимы для перевода художественных произведений.

Лучшими среди российских систем МАШИННОГО ПЕРЕВОДА

СЧИТАЮТСЯ

**PROMT** и «Сократ».

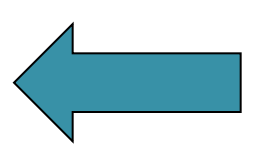